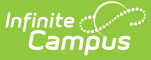

## **Kentucky Title 1 Services**

Last Modified on 03/11/2024 8:46 am CDT

[Understanding](http://kb.infinitecampus.com/#deleting-a-title-1-services-record) Title 1 Services Fields | [Creating](http://kb.infinitecampus.com/#creating-a-title-1-services-record) a Title 1 Services Record | Deleting a Title 1 Services Record | Title 1 and School Choice [Options](http://kb.infinitecampus.com/#title-1-and-school-choice-options)

#### **Classic View:** Student Information <sup>&</sup>gt; General <sup>&</sup>gt; Title 1 Services

**Search Terms:** Title 1 Services

Title 1 is a federally funded program designed for the academic achievement of the disadvantaged student. For a student to participate in Title 1 Services, the school must be marked as TAS or SWP on the [Schoo](https://kb.infinitecampus.com/help/school) editor. If the school is marked as TAS, Title 1 services must be entered on the individual student's Title 1 tab.

The information entered on the Title 1 Services tab is also reported on the Title 1 Report.

See the core [Title](http://kb.infinitecampus.com/help/title-1) 1 article for information on necessary tool rights, available Ad hoc fields, and guidance on adding and printing Title 1 records.

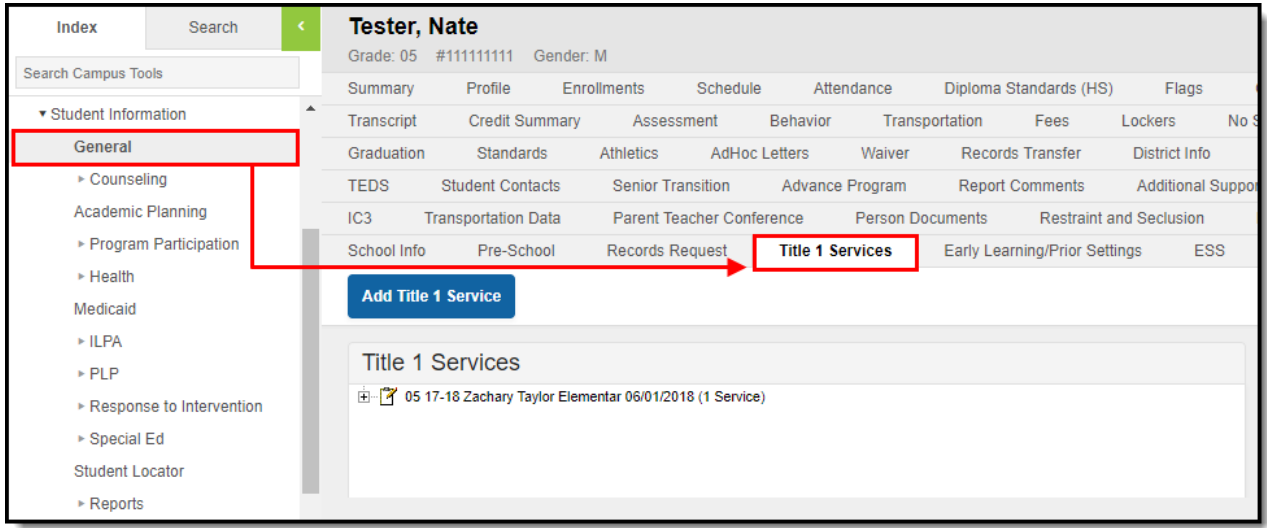

Image 1: Title 1 Services

# **Understanding Title 1 Services Fields**

The following table defines the data elements available on the Title 1 Services tab.

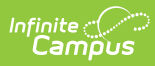

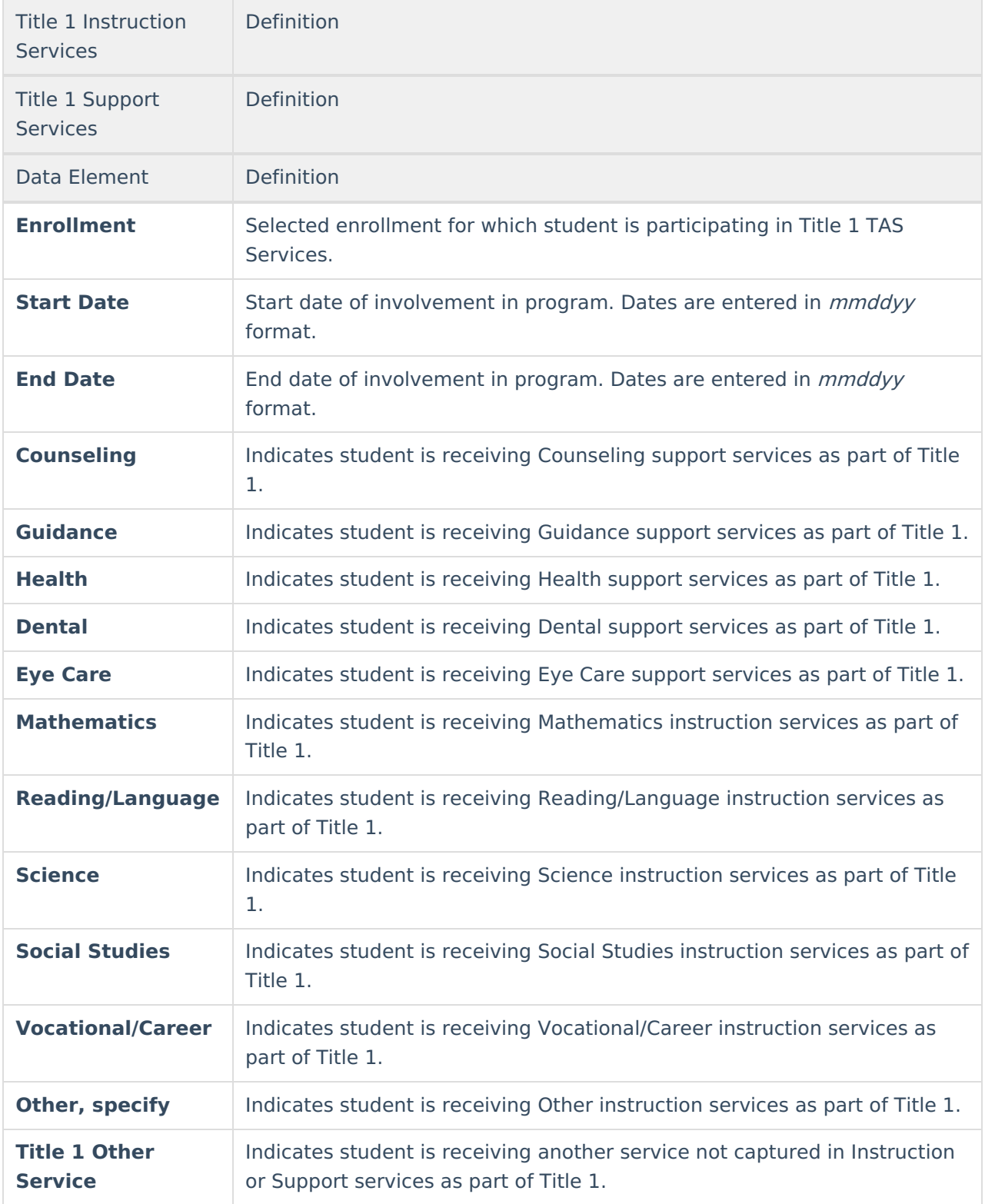

# **Creating a Title 1 Services Record**

The following instructions detail how to enter a Title 1 record and how to end a Title 1 record for a student.

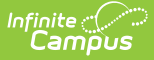

If a school is considered full inclusion for Title 1, no Support Services or Instructional Services need to be chosen on the student's Title 1 Services tab. However, the school must be marked as SWP.

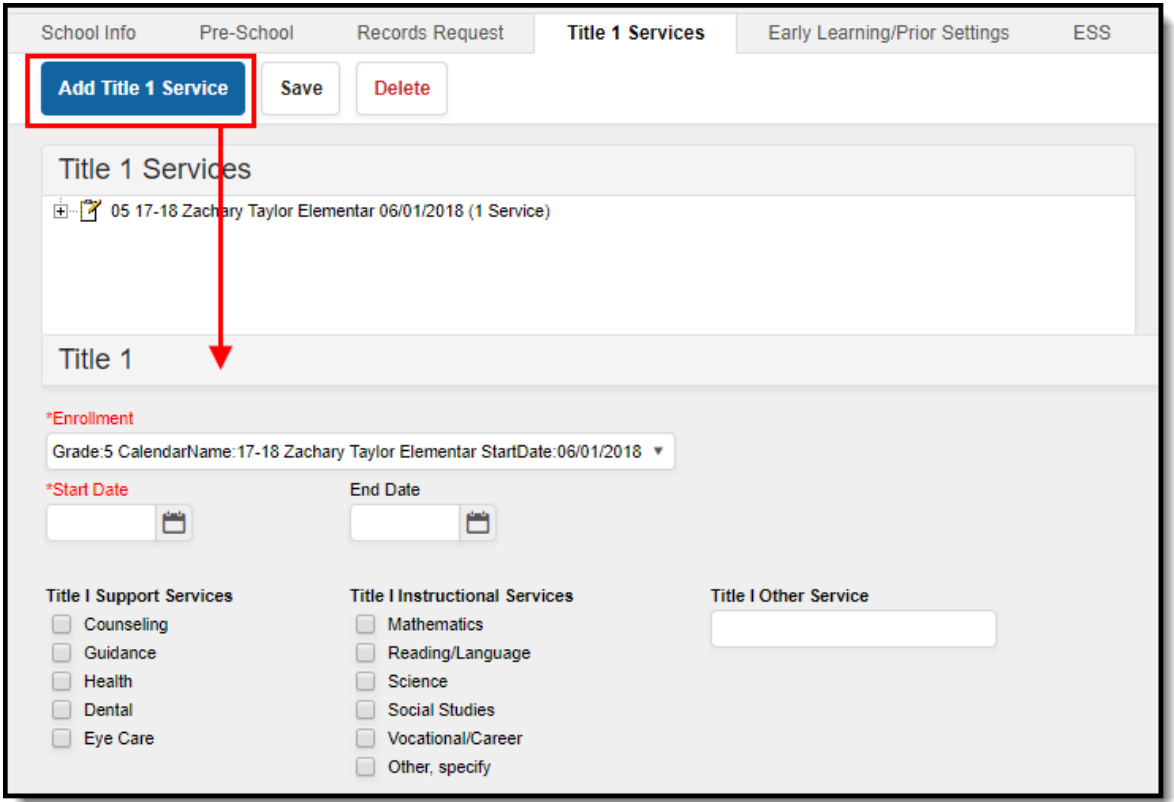

Image 2: Adding <sup>a</sup> New Title 1 Service Record

- 1. Select the **Add Title 1 Service** icon. A **Title 1** editor will appear.
- 2. Select the appropriate **Enrollment** from the dropdown list.
- 3. Enter the **Start Date** of the Title 1 program.
- 4. Select the appropriate **Title 1 Support Services** options from the dropdown list, if applicable.
- 5. Select the appropriate **Title 1 Instructional Services** options from the dropdown list.
- 6. Click the **Save** icon when finished.

## **Deleting a Title 1 Services Record**

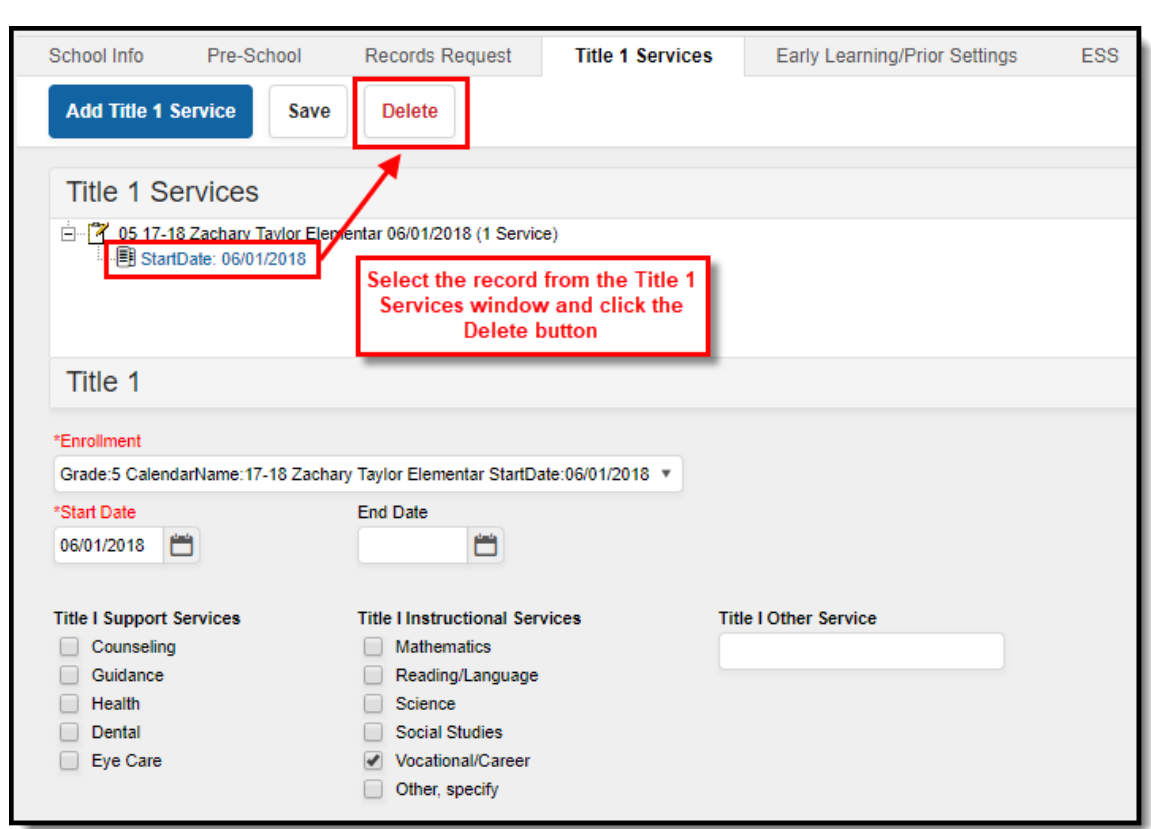

Image 3: Deleting <sup>a</sup> Title 1 Service Record

- 1. Select the record from the Title 1 Services window. The Title 1 editor will appear below.
- 2. Select the **Delete** button.

Inf<u>in</u>ite  $\ll$ 

# **Title 1 and School Choice Options**

The following provides information on the Options used in Title 1 reporting.

### **School Improvement**

**Classic Path:** Student Information <sup>&</sup>gt; General <sup>&</sup>gt; Enrollment <sup>&</sup>gt; State Reporting Fields <sup>&</sup>gt; School **Choice** 

### **Search Terms:** School Choice

Public School Choice provides students in schools that are in Improvement, Corrective Action or Restructuring status an opportunity to attend a school that is not in Improvement status and is identified by the district as a receiving school. Public School Choice is available to all students in a Title 1 school identified in Improvement, Corrective Action or Restructuring.

This is chosen on the student's Enrollment record.

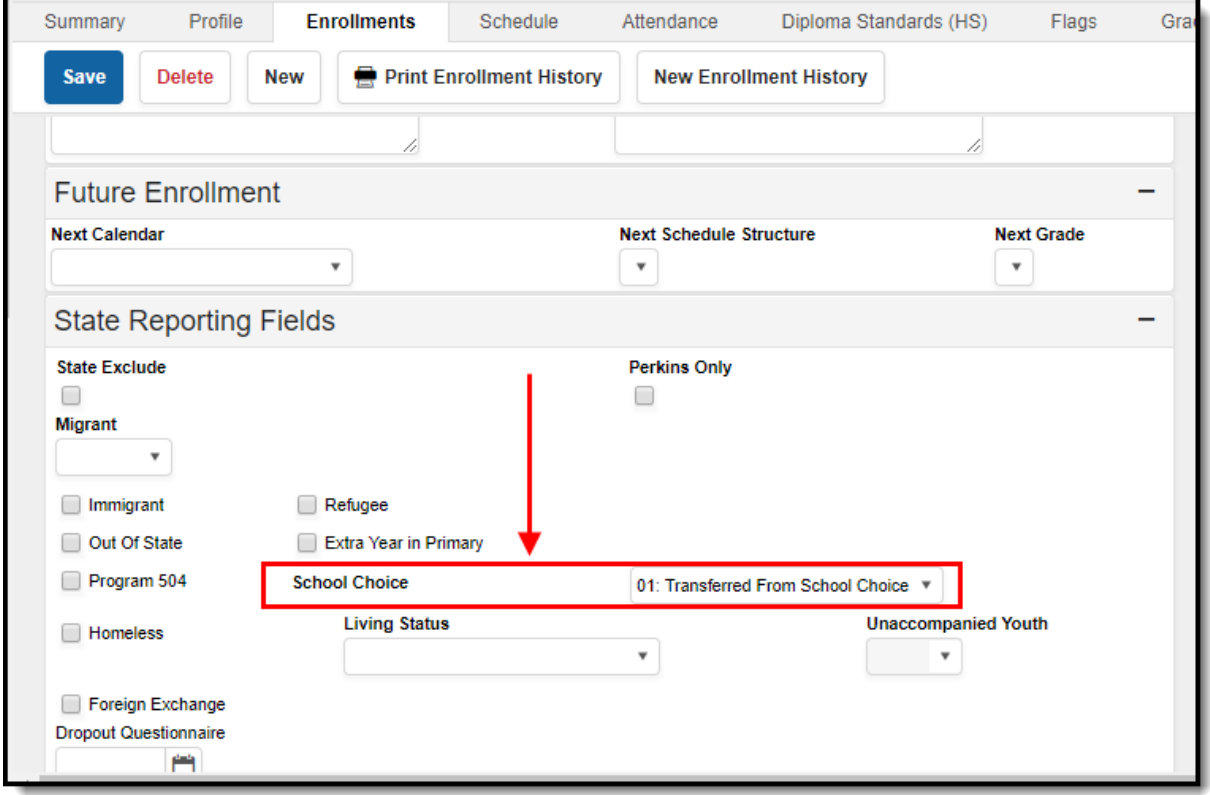

Image 4: Enrollment - School Choice Selection

The following choices are available:

- **01: Transferred From School Choice:** Students whose school of residence is a Title 1 school in Improvement status and offers school choice may choose to withdraw and transfer from this school based on public school choice (must be attached to a student's End Status enrollment record).
- **02: Transferred to School Choice:** Students whose school of residence is a Title 1 school in Improvement status and offers school choice may choose to transfer and enroll into this school based on public school choice (must be attached to a student's Start Status enrollment record).

### **Improvement Year 2, Corrective Action or Restructuring**

### **Classic Path:** Student Information <sup>&</sup>gt; General <sup>&</sup>gt; Attendance Group

#### **Search Terms:** Attendance Group

Supplemental Educational Services (SES) are additional academic instruction designed to increase the academic achievement of students in schools receiving Title 1, Part A services identified as in need of improvement (Year 2 or higher). These services may include academic assistance such as tutoring, remediation and other educational interventions provided outside of the regular school day. Students from schools in year 2 of Improvement and above schools who meet low income requirements are the only students eligible to receive SES services.

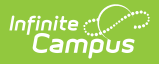

SES is entered on the [Attendance](https://kb.infinitecampus.com/help/attendance-group-kentucky) Group tab.

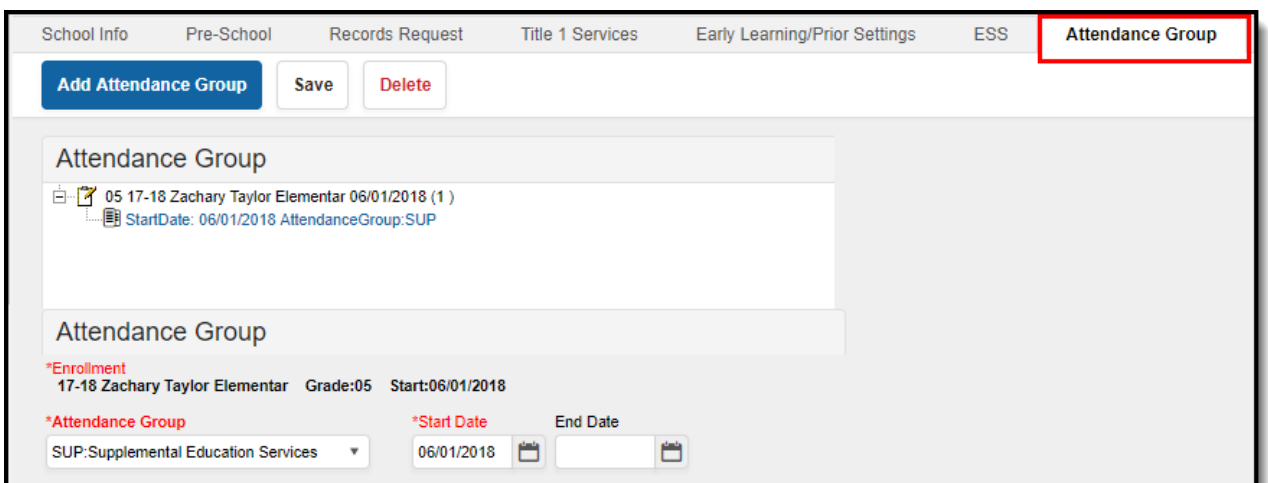

Image 5: Supplemental Education Service Attendance Group